# E-tjänst för inlämning av detaljplaner

E-tjänsten för inlämning av detaljplaner ska användas av kommunen för att skicka in detaljplaner till Länsstyrelsen i planstegen fram till att planen får laga kraft, det vill säga samråd, granskning och antagande. Etjänsten kan även användas för att skicka in begäran om planeringsbesked, samt samråd om planprogram.

#### [Länk till e-tjänsten](https://www.e-tjanster.lansstyrelsen.se/formservice/formDownload?serviceName=lst_cfd_multiserv_formhotell_tr&scriptcomponent.cmtagname=trex-lst-kommunens_inlamning_detaljplaner-cfd&service_name=kommunens_inlamning_detaljplaner)

#### **Startsidan i e-tjänsten**

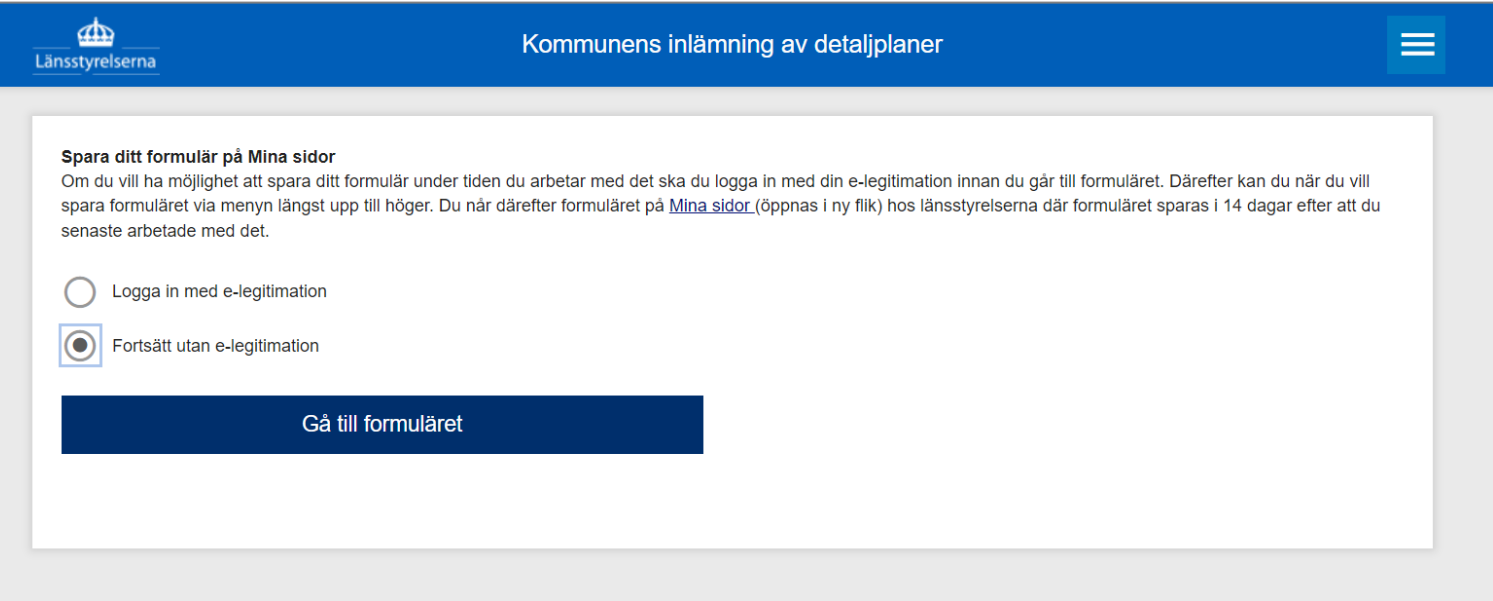

- Välj inloggningssätt
- Klicka på Gå till formuläret

#### **Ange steg i detaljplaneprocessen**

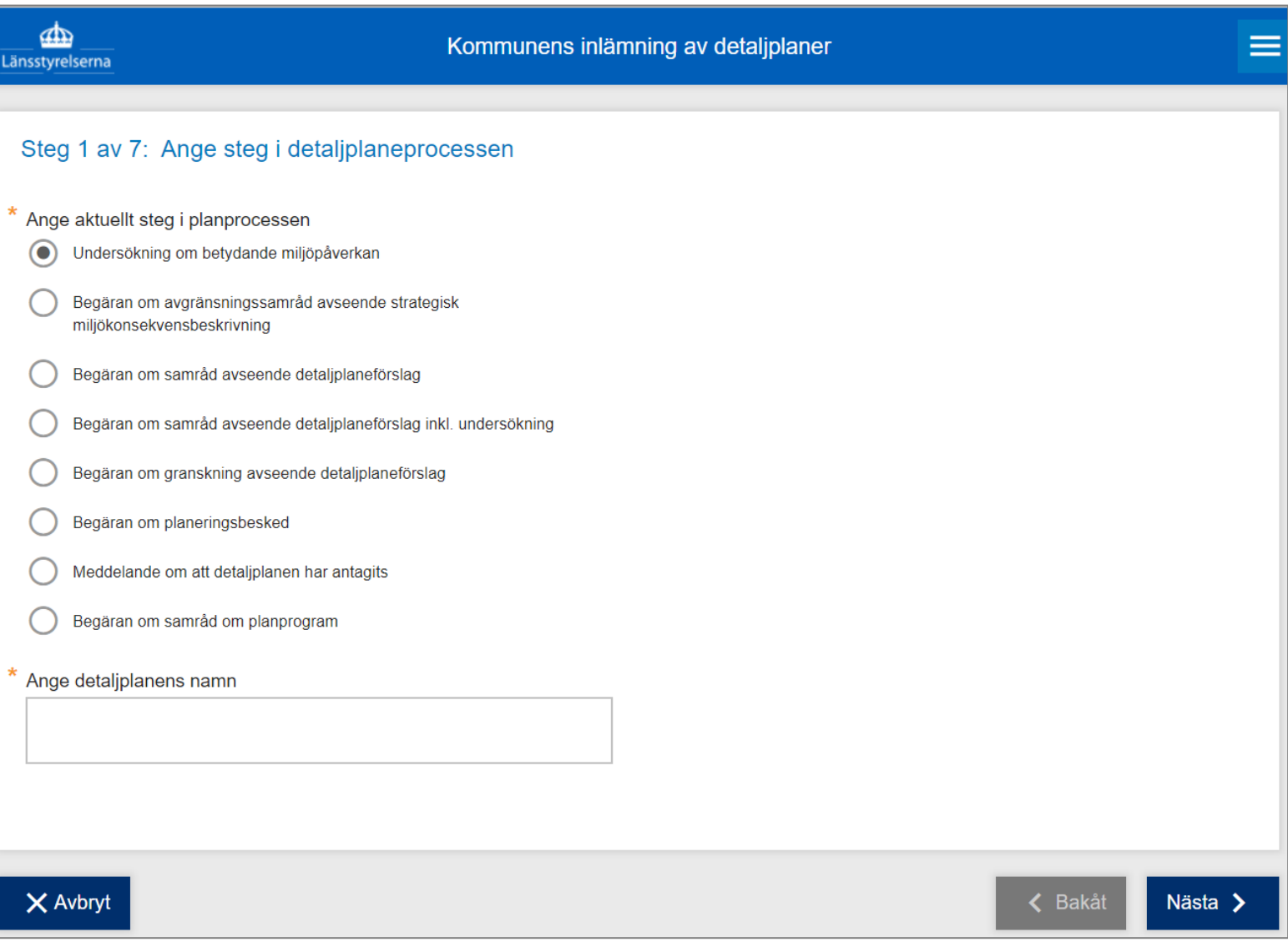

- Ange vilket steg planen befinner sig i
- Ange planens namn
- Klicka på nästa

Observera att det finns "Begäran om samråd avseende detaljplan" inklusive undersökning och ett alternativ utan (för de fall undersökningen hanteras i ett separat ärende).

Märk också att nästkommande sidor i e-tjänsten ser olika ut beroende på var i planprocessen detaljplanen befinner sig i, eller om det exempelvis är ett ärende som rör ett planprogram.

## **Ange uppgifter om inlämnande kommun**

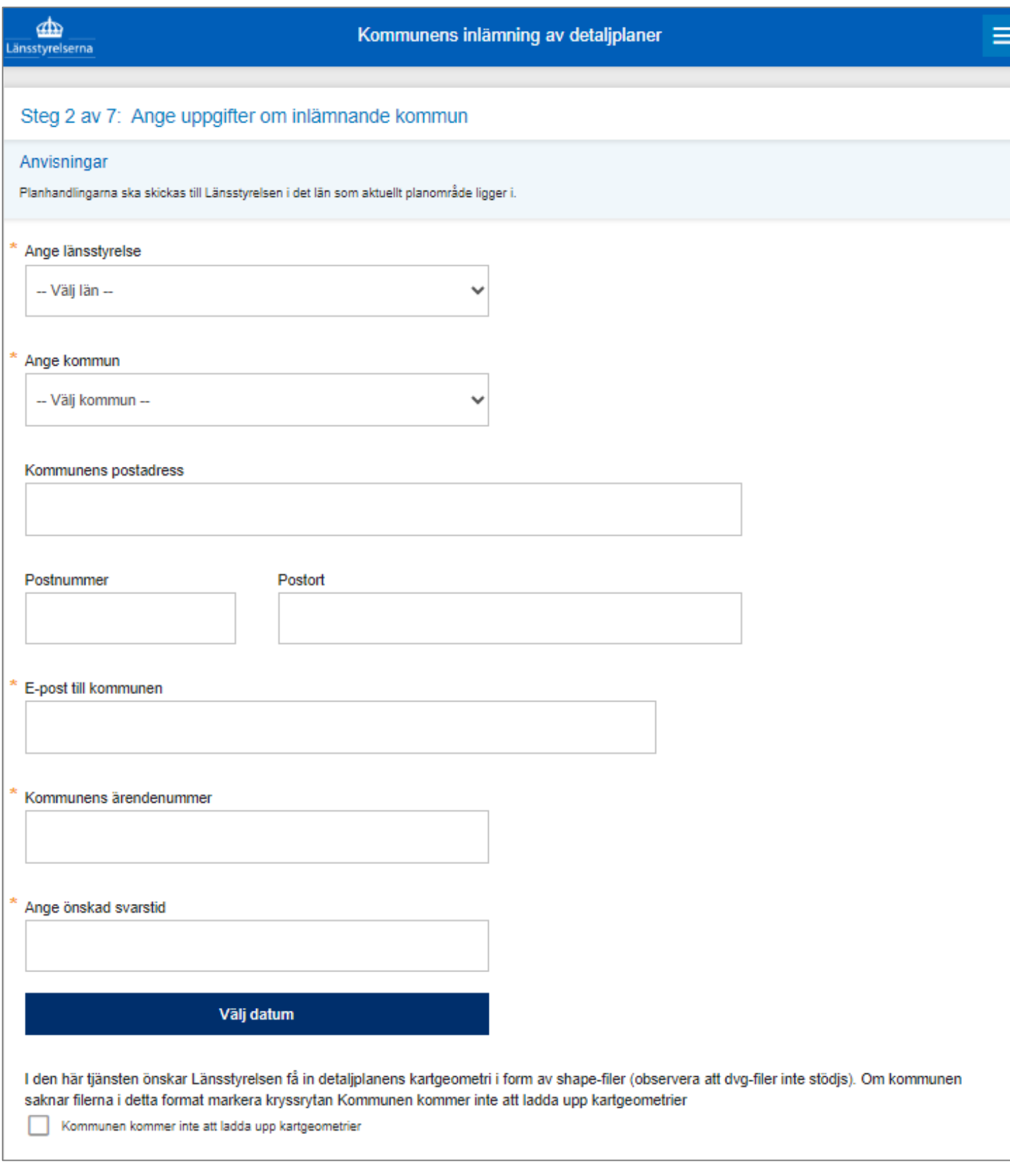

Formuläret fortsätter på nästa sida  $\rightarrow$ 

#### **Forts. Ange uppgifter om inlämnande kommun**

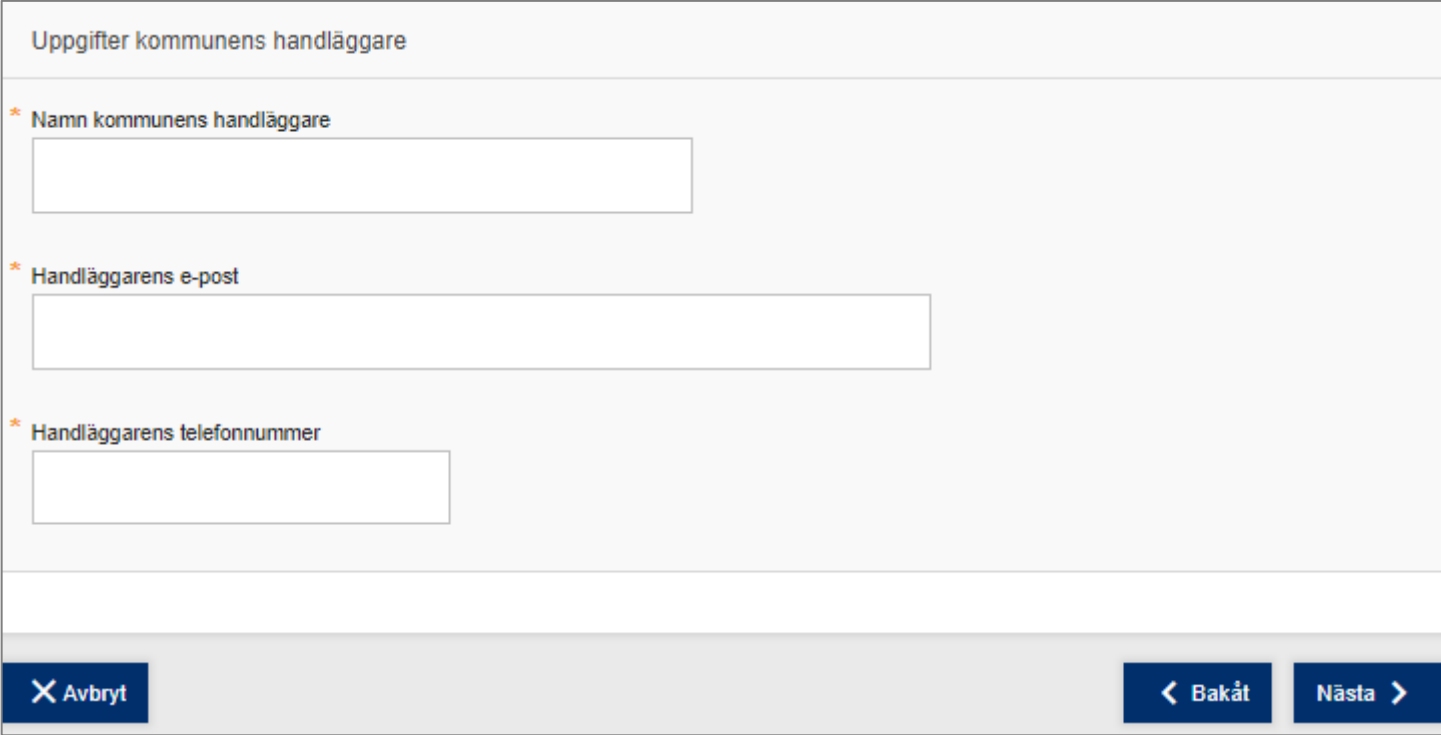

- Fyll i uppgifter om kommunen
- Ange ett önskat sista svarsdatum
- Fyll i uppgifter om kommunens handläggare
- Klicka på nästa

Observera att fält markerade med stjärna är obligatoriska att fylla i för att kunna gå vidare.

### **Ange typ av plan och planförfarande**

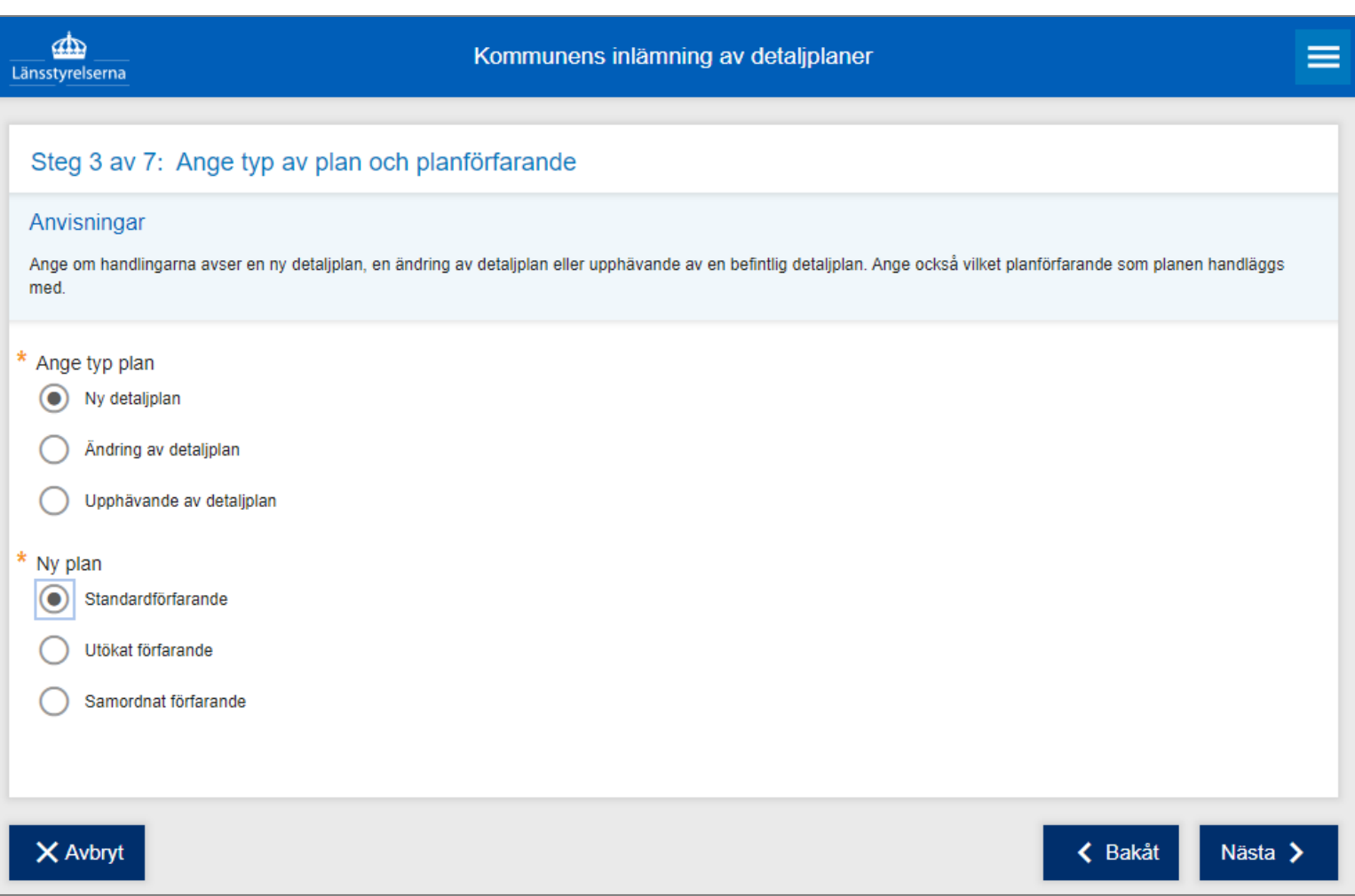

- Ange typ av plan
- Ange valt förfarande
- Klicka på nästa

Observera att denna sida i e-tjänsten inte är med, om det exempelvis är samråd för ett planprogram som ska skickas in.

## **Ange uppgifter om planens syfte samt kommunens bedömning**

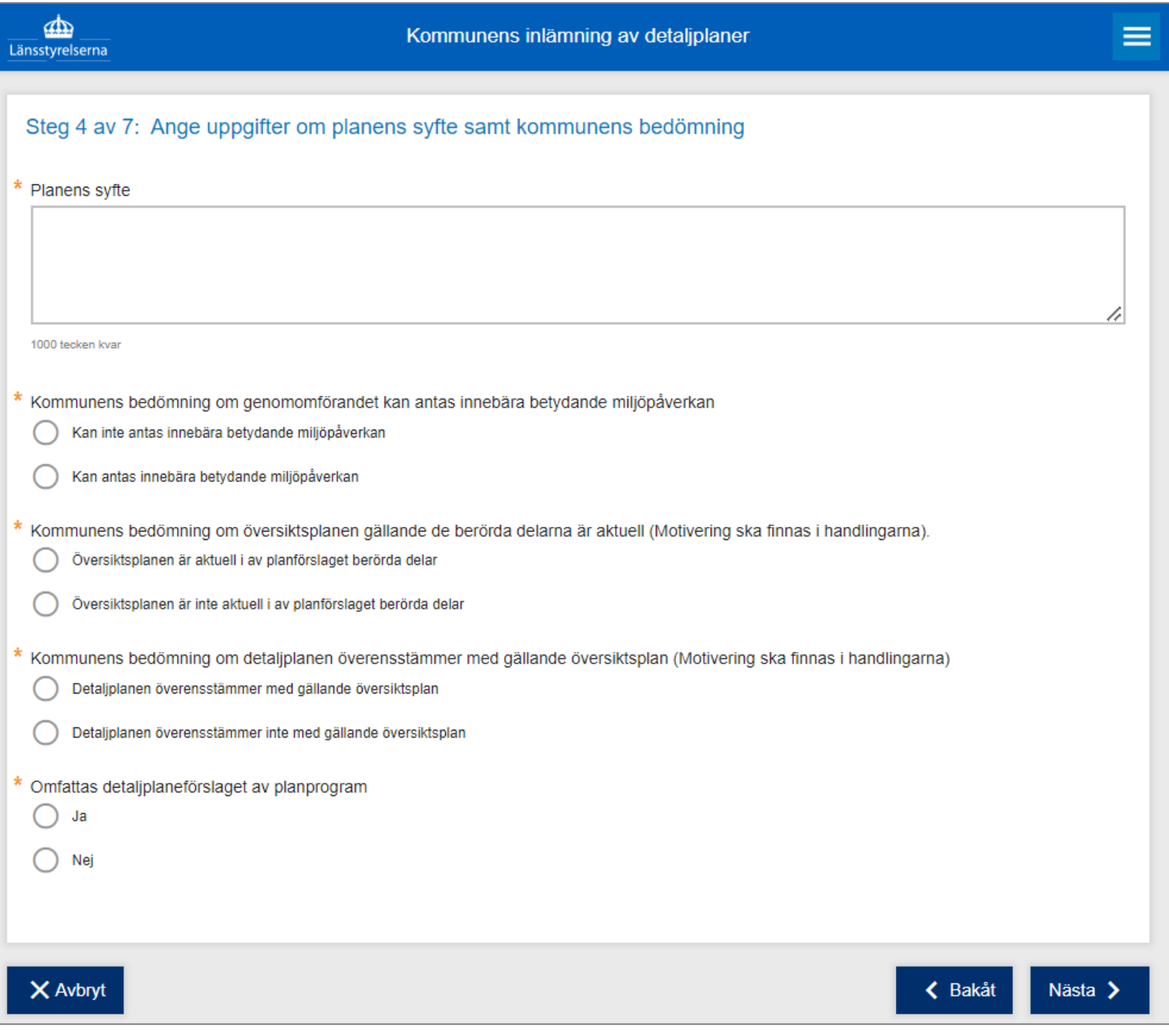

- Fyll i planens syfte
- Fyll i de bedömningar kommunen har gjort i ärendet
- Fyll i om det finns planprogram som berör planen
- Klicka på nästa

#### **Karta detaljplan**

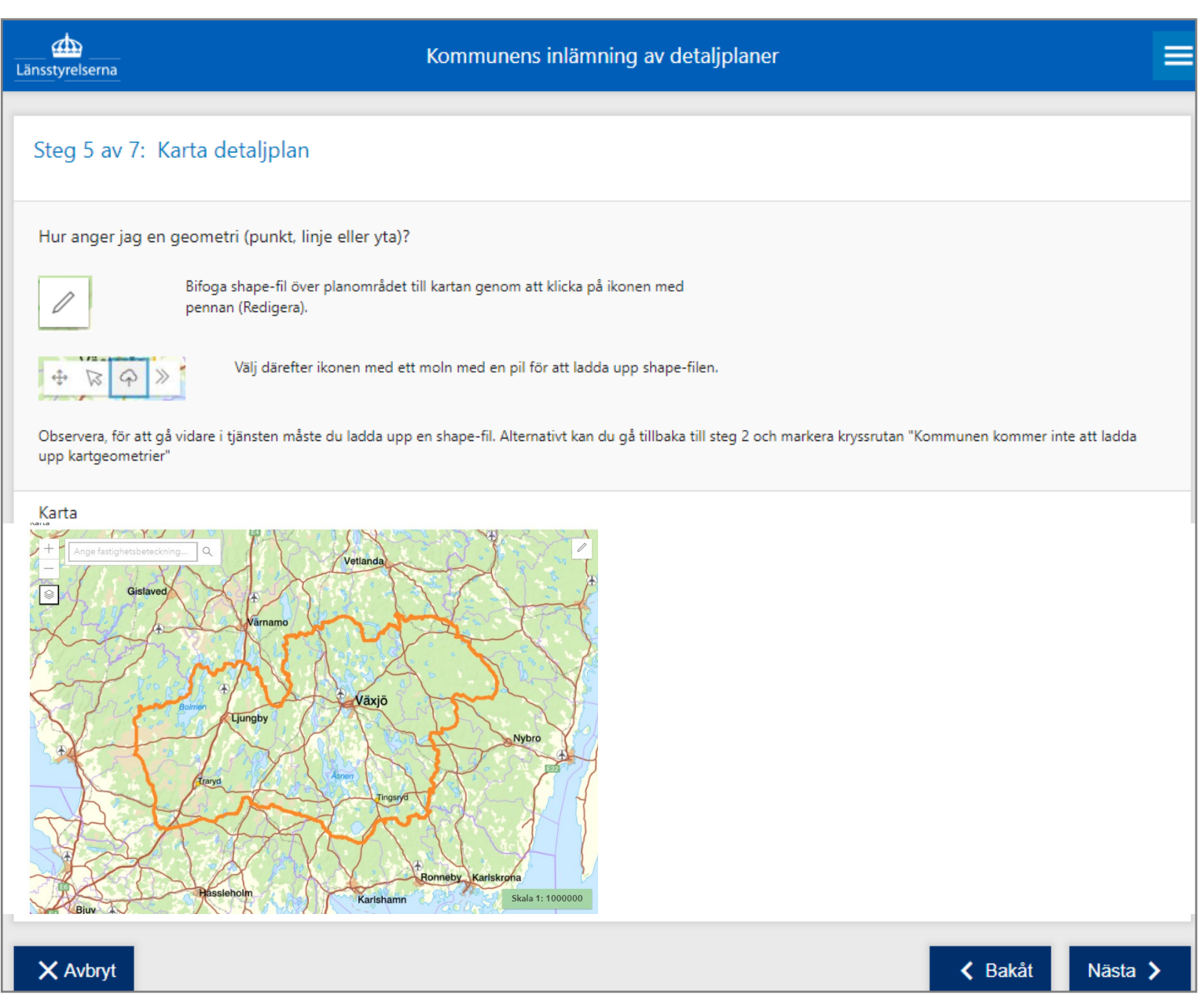

- I steget "Karta detaljplan" kan du ladda upp en shape-fil av planområdet. Detta är inte obligatoriskt, men du behöver ha kryssat i rutan "Kommunen kommer inte att ladda upp kartgeometrier" i steg 2 "Ange steg i detaljplaneprocessen", för att detta steg ska hoppas över.
- Du kan backa till steg 2 och kryssa i rutan om du inte tänker ladda upp en kartgeometri, men har glömt att kryssa i den.
- Ladda upp ett planområde genom att följa instruktioner i rutan
- Klicka på nästa

#### **Dokument som bifogas**

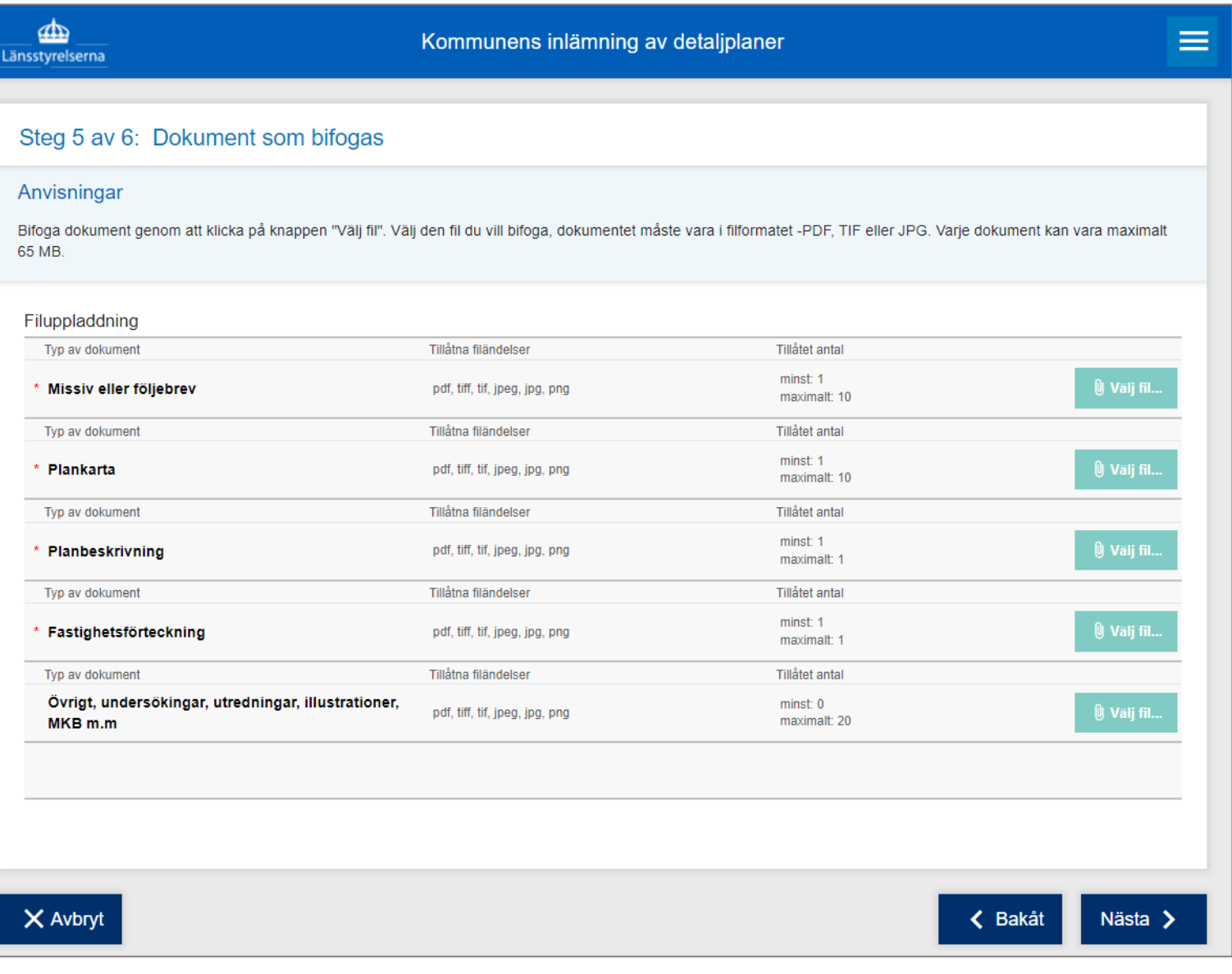

- Välj de filer du vill lämna in genom att klicka på "Välj fil"-knapparna till höger
- Klicka på nästa

Beroende på vilket skede/typ av ärende du har valt i tidigare steg, efterfrågas olika handlingar.

Till en början är endast pdf, tiff, tif, jpeg, jpg och png tillåtna filformat, men dessa kommer att utökas framöver.

Största tillåtna filstorlek för varje enskilt dokument är 65 MB.

#### **Granska**

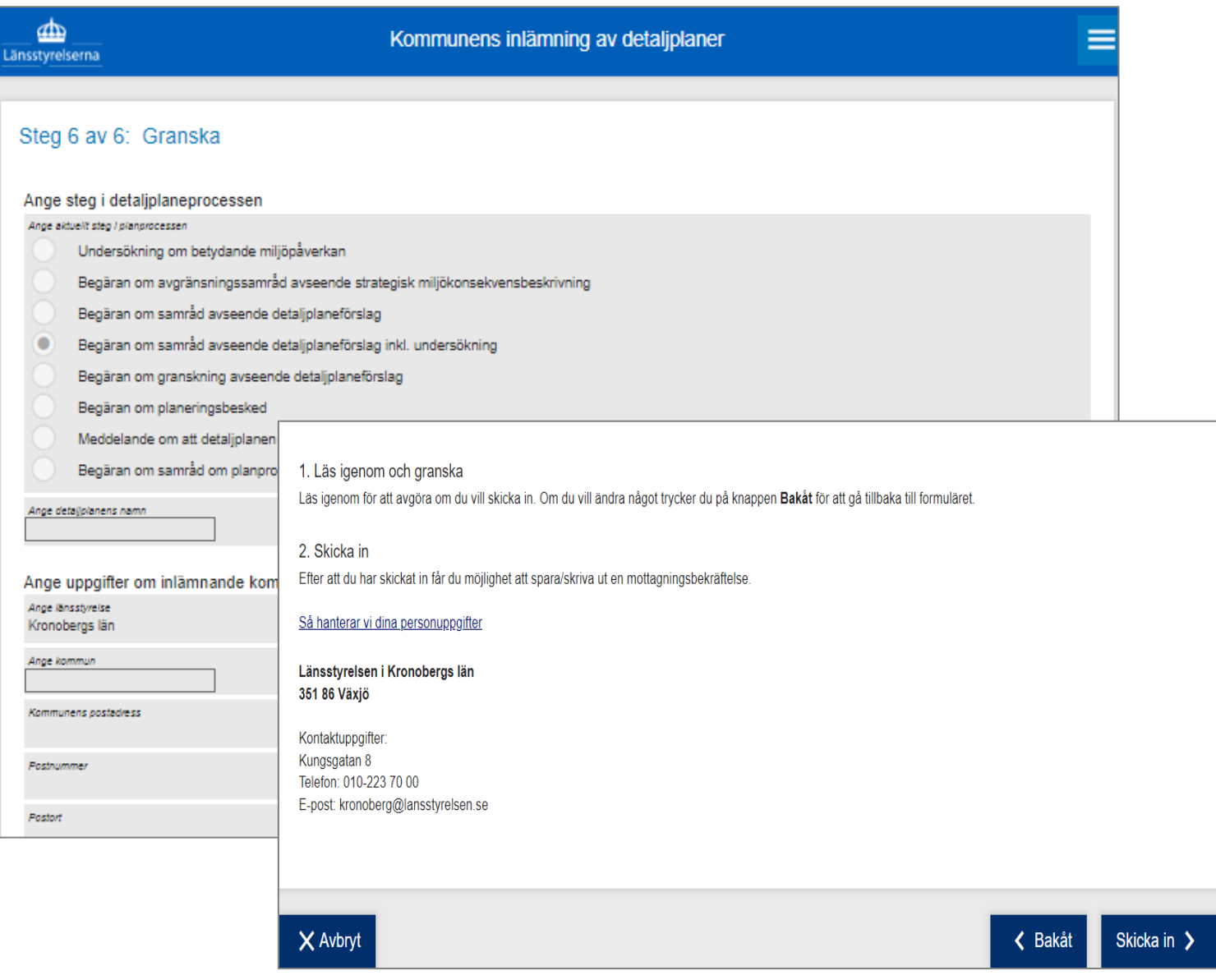

- I det sista steget granskar du informationen som du har fyllt i
- Välj därefter att skicka in, backa för att göra ändringar i formuläret eller att avbryta
- Efter inskicket kan du välja att spara en utskrift av sammanfattningen
- Efter att du har skickat in ska du få en bekräftelse att ditt ärende har mottagits av Länsstyrelsen

## E-tjänst för meddelande om att detaljplanen har fått laga kraft

E-tjänsten för meddelande om att detaljplanen har fått laga kraft ska användas av kommunen för att skicka in meddelande om laga kraft samt laga kraft-handlingar till Länsstyrelsen.

[Länk till e-tjänsten](https://www.e-tjanster.lansstyrelsen.se/formservice/formDownload?serviceName=lst_cfd_multiserv_formhotell_tr&scriptcomponent.cmtagname=trex-lst-kommunens_inlamning_detaljplaner_lagakraft-cfd&service_name=kommunens_inlamning_detaljplaner_lagakraft)

#### **Startsidan i e-tjänsten**

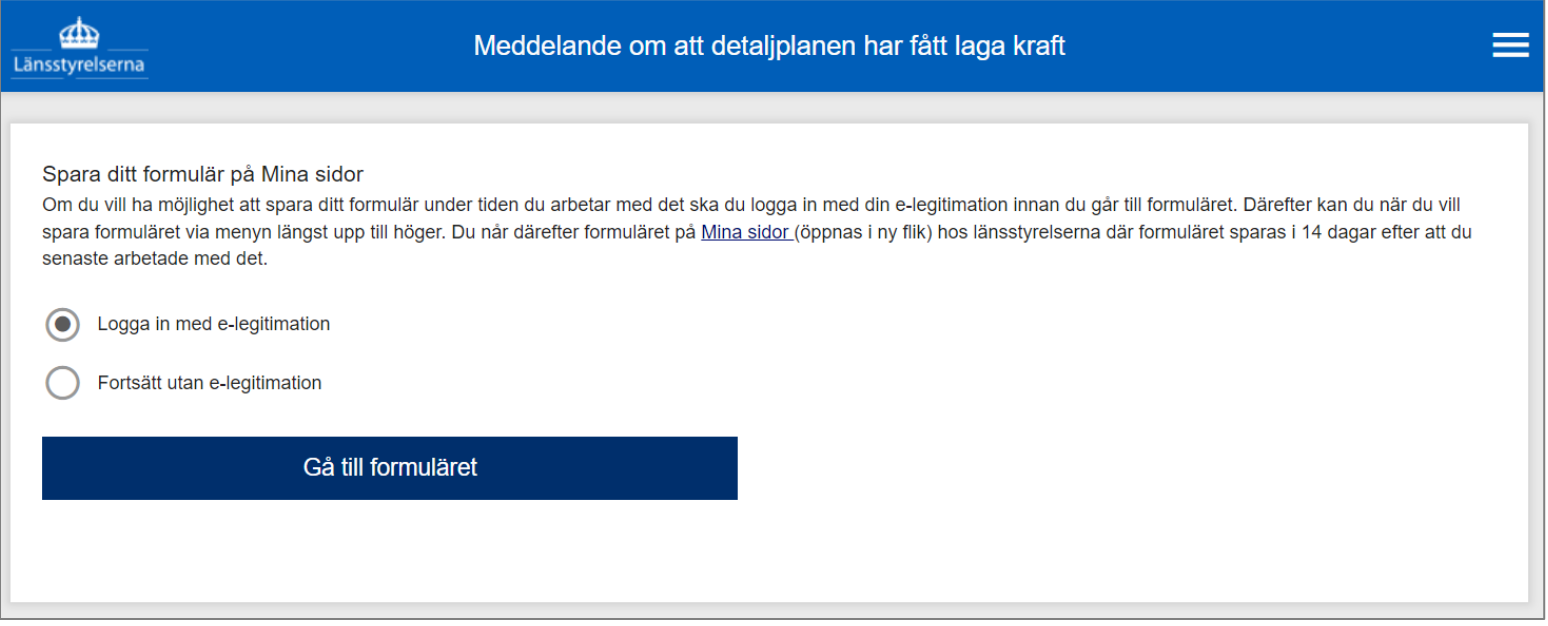

- Välj inloggningssätt
- Klicka på Gå till formuläret

#### **Ange länsstyrelse och länsstyrelsens diarienummer**

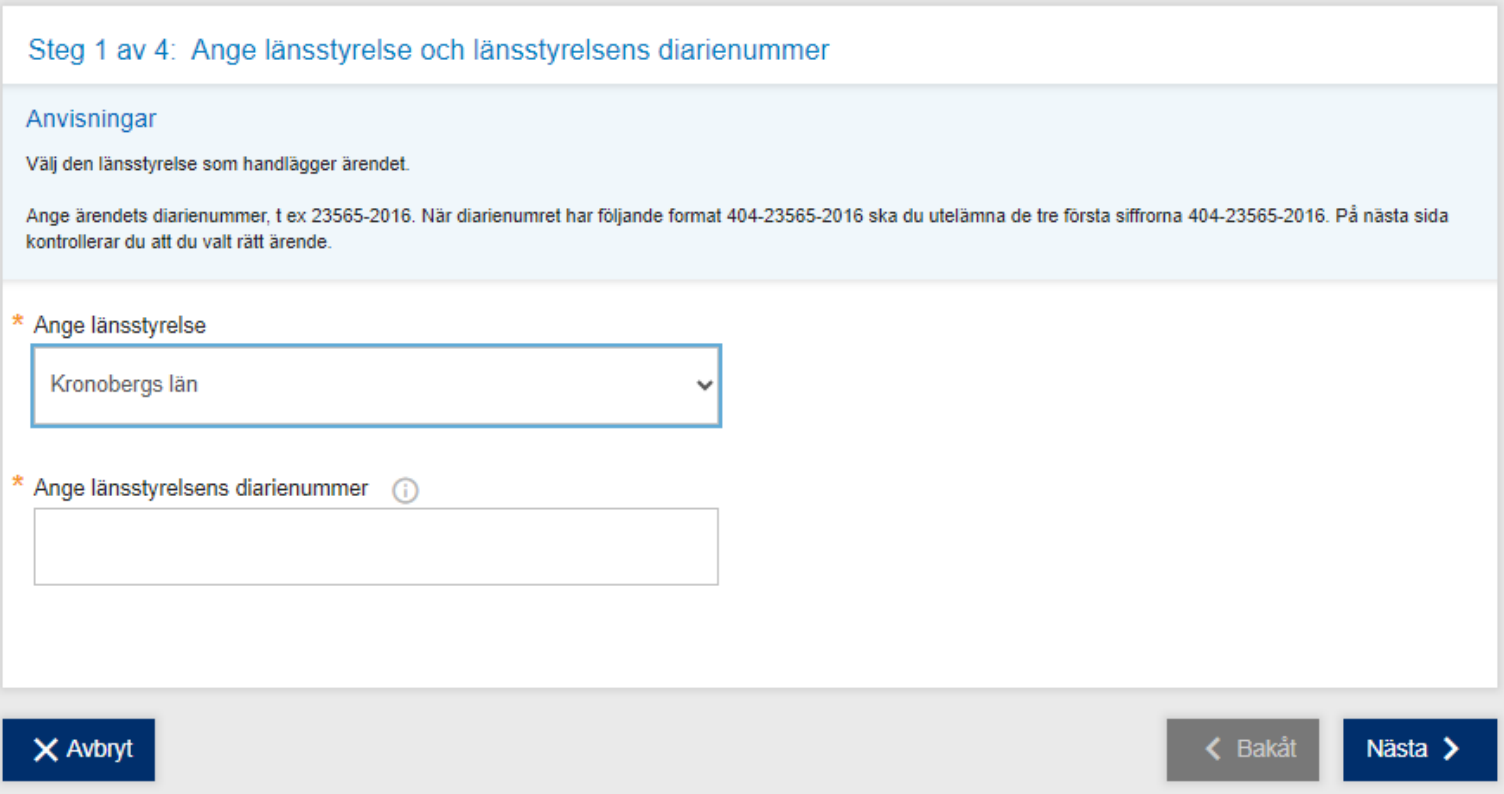

- Ange vilken länsstyrelse du vill skicka in till
- Ange länsstyrelsens diarienummer för ärendet i antagandesteget

Diarienumret finns bland annat på beslutet länsstyrelsen har skickat till kommunen i antagandesteget.

• Klicka på nästa

## **Kontroll samt uppgifter om inlämnande kommun**

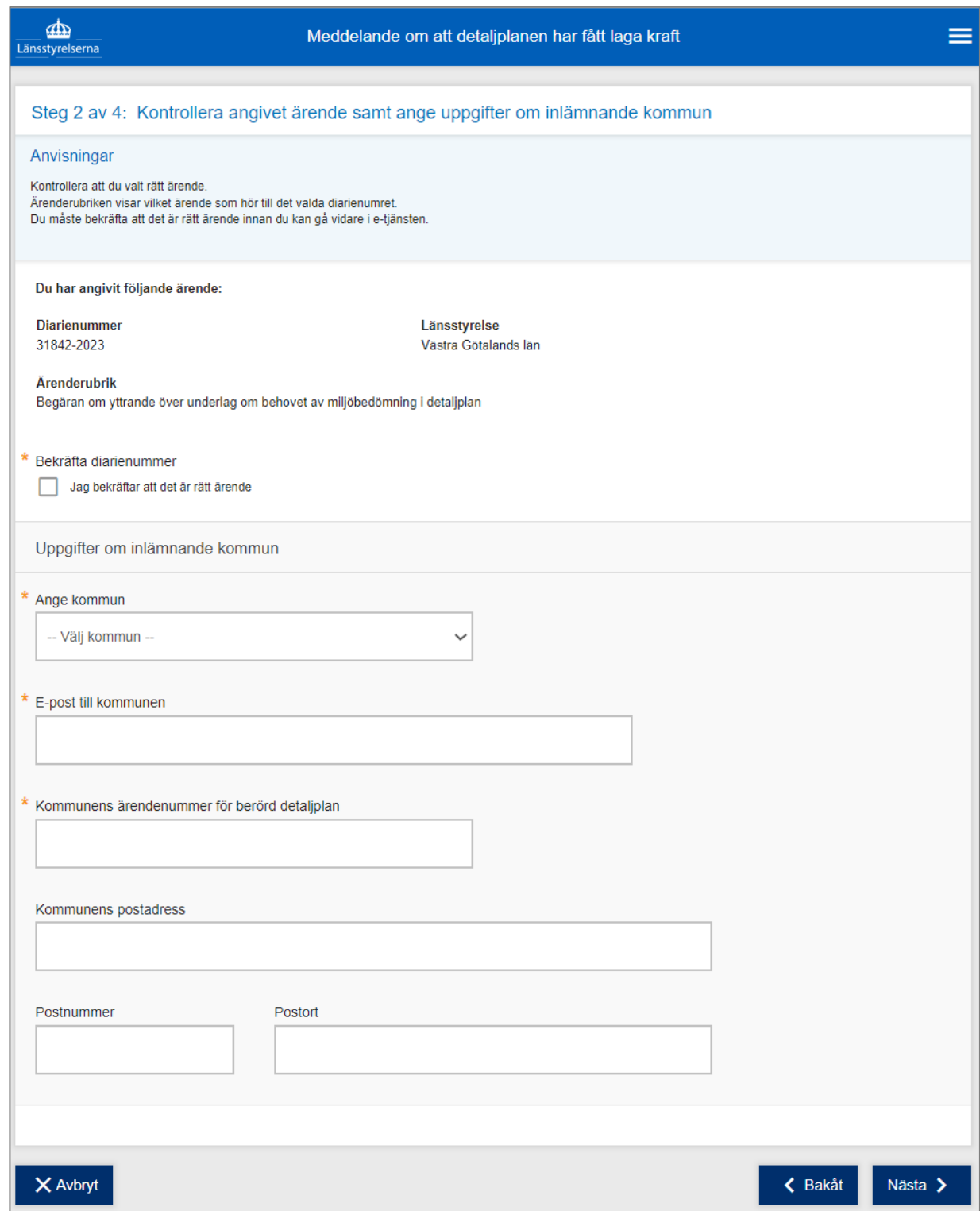

- Bekräfta att rätt ärende har valts
- Fyll i uppgifter om kommunen
- Klicka på nästa

#### **Bifoga dokument**

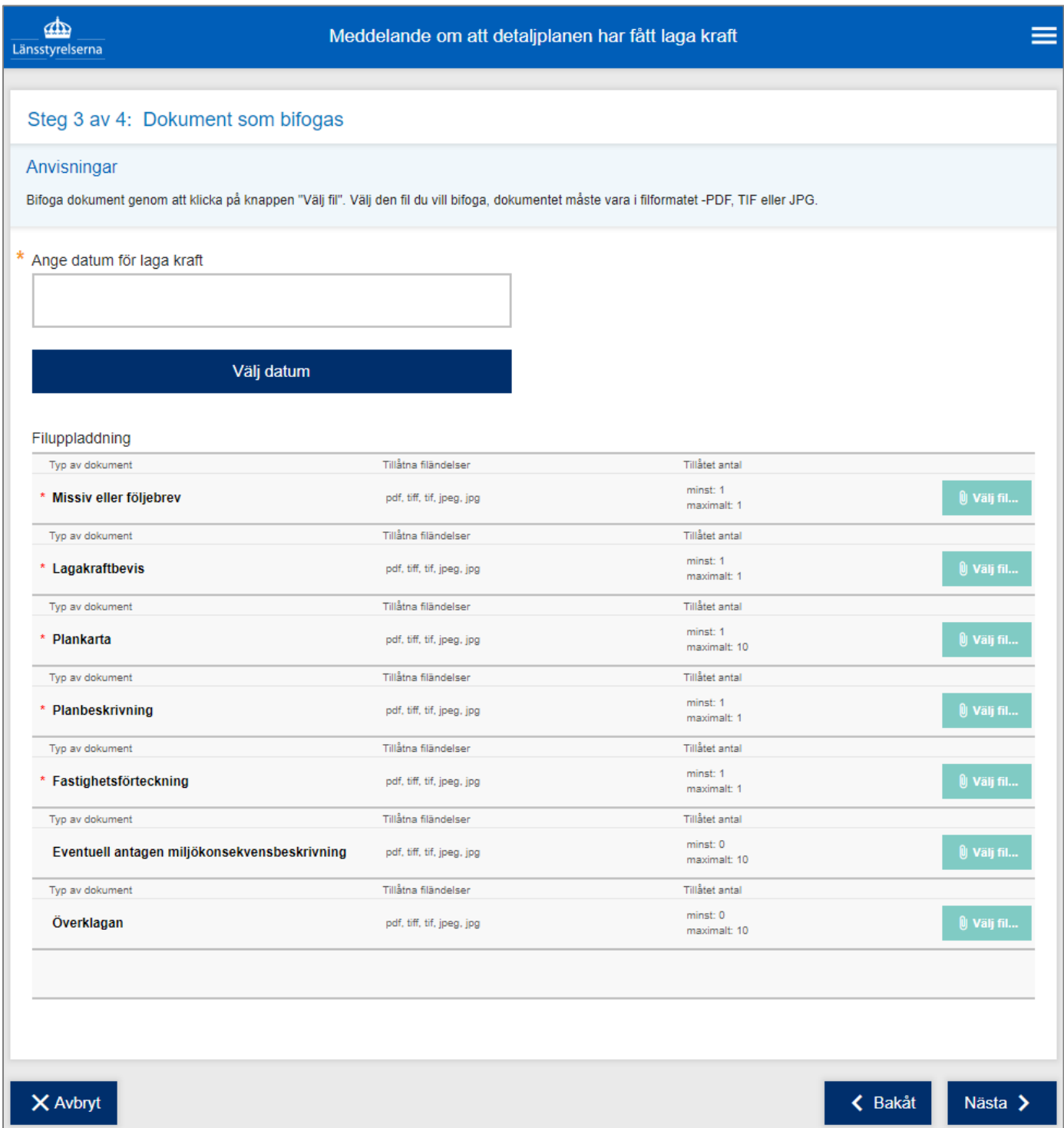

- Välj de filer du vill lämna in genom att klicka på "Välj fil"-knapparna
- Klicka på nästa

I dagsläget är endast pdf, tiff, tif, jpeg och jpg tillåtna filformat. Största tillåtna filstorlek för varje enskilt dokument är 65 MB.

#### **Bifoga dokument**

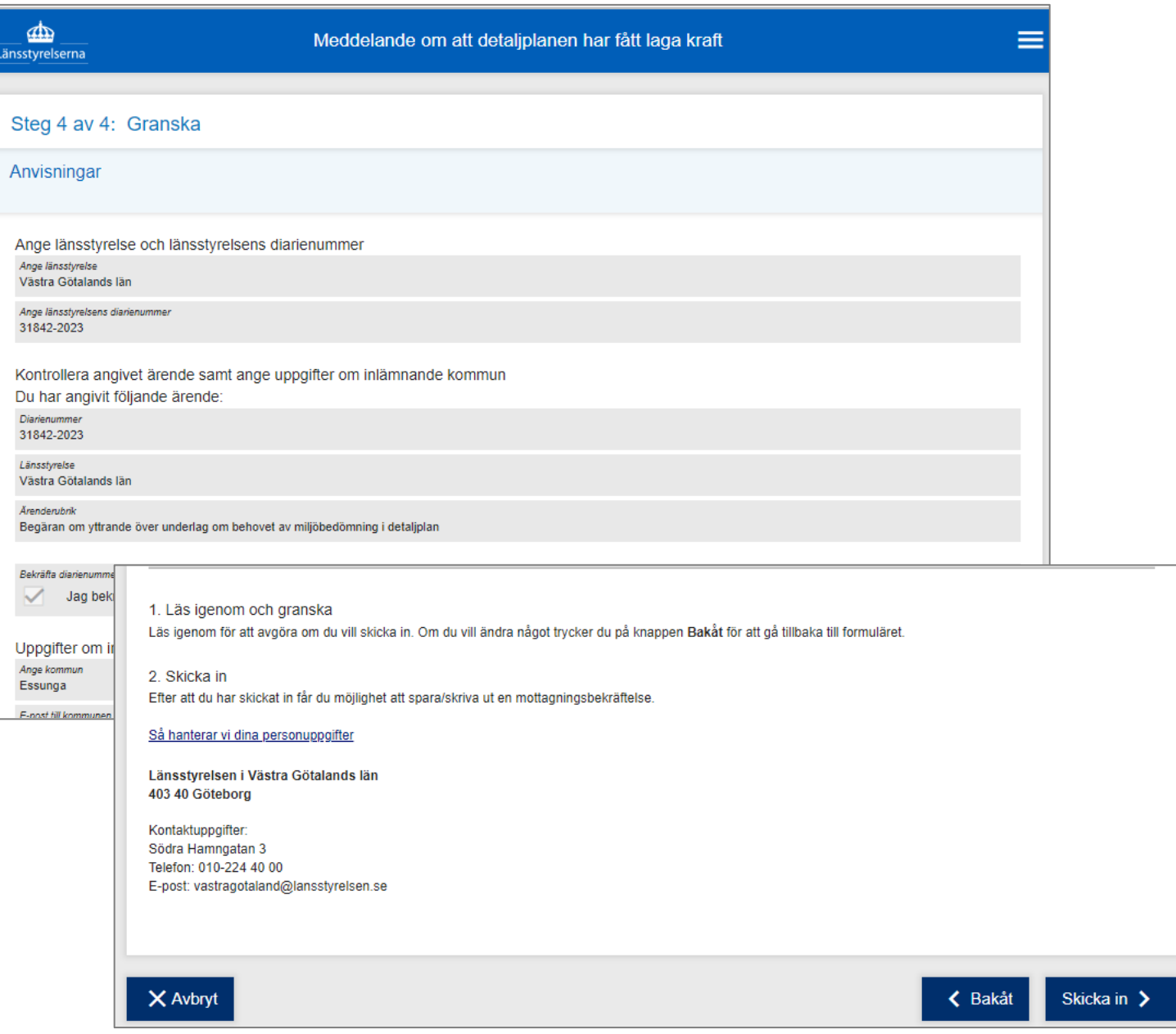

- I det sista steget granskar du informationen som du har fyllt i
- Välj därefter att skicka in, backa för att göra ändringar i formuläret eller att avbryta
- Efter inskick kan du välja att spara en utskrift av sammanfattningen
- Efter att du har skickat in ska du få en bekräftelse att ditt ärende har mottagits av Länsstyrelsen